# Unlock DD Domain Account Using Self-Service

#### Introduction

DD Domain ID Self-Service capabilities were incorporated into the Qualfon Self Service portal. Process details how employees can unlock their DD Domain account using the self-service tool. This would be if they have tried too many times to log in and are unsuccessful but think they remember the password.

#### Details

- 1. **BEFORE you can change, reset or unlock your DD account in the Qualfon self-service portal you MUST Enroll first!** If you haven't done this yet, follow the Enrolling DD Domain ID for Self-Service process.
- 2. Go to https://resetpw.qualfon.com.
- 3. Click on the **Account Locked Out** option.

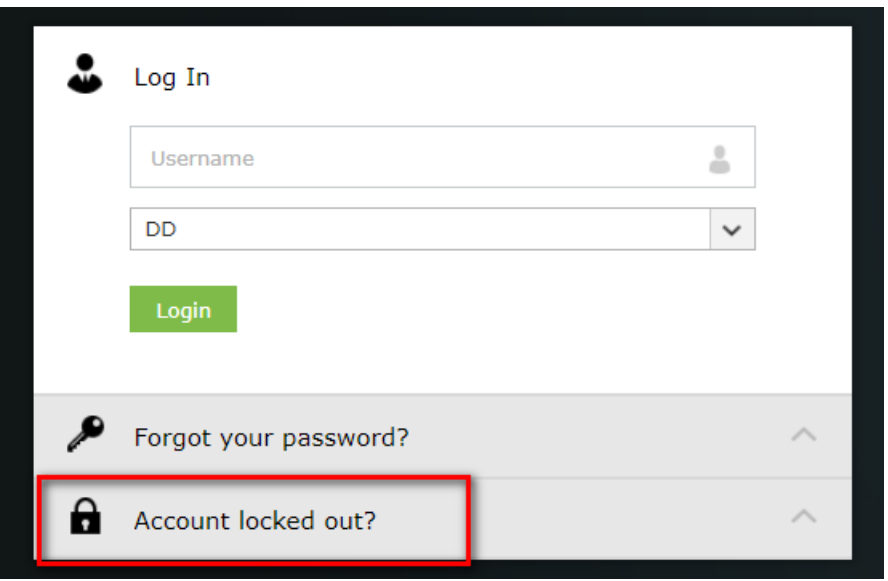

4. Enter your **Username**, choose **QUALFONCENTER** in the dropdown list, and enter the **alpha/numeric characters** in the **Type the Captcha** box. Click **Continue**.

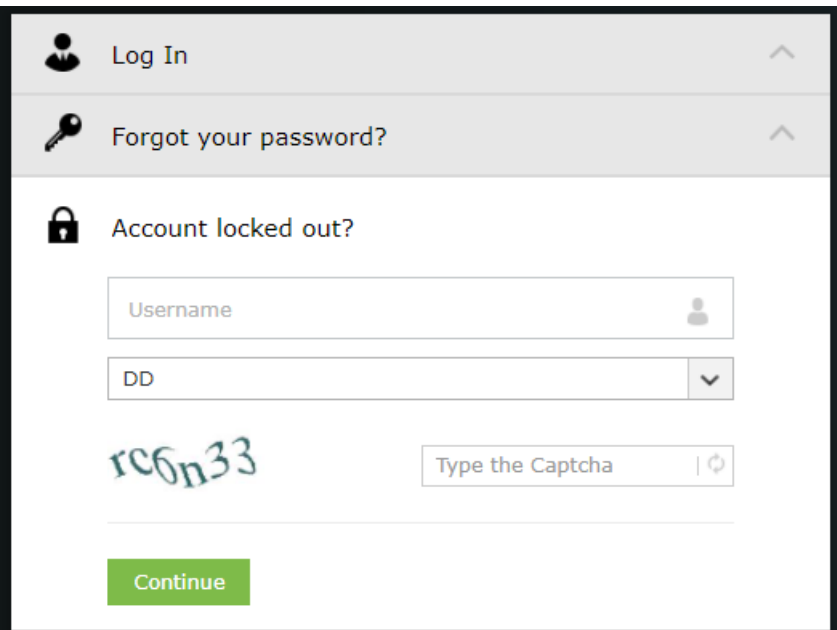

5. You'll receive the screen asking for the **answers** to the **2 Security questions** that you set up. Enter the **alpha/numeric characters** in the **Type the Captcha** box. Click **Continue**.

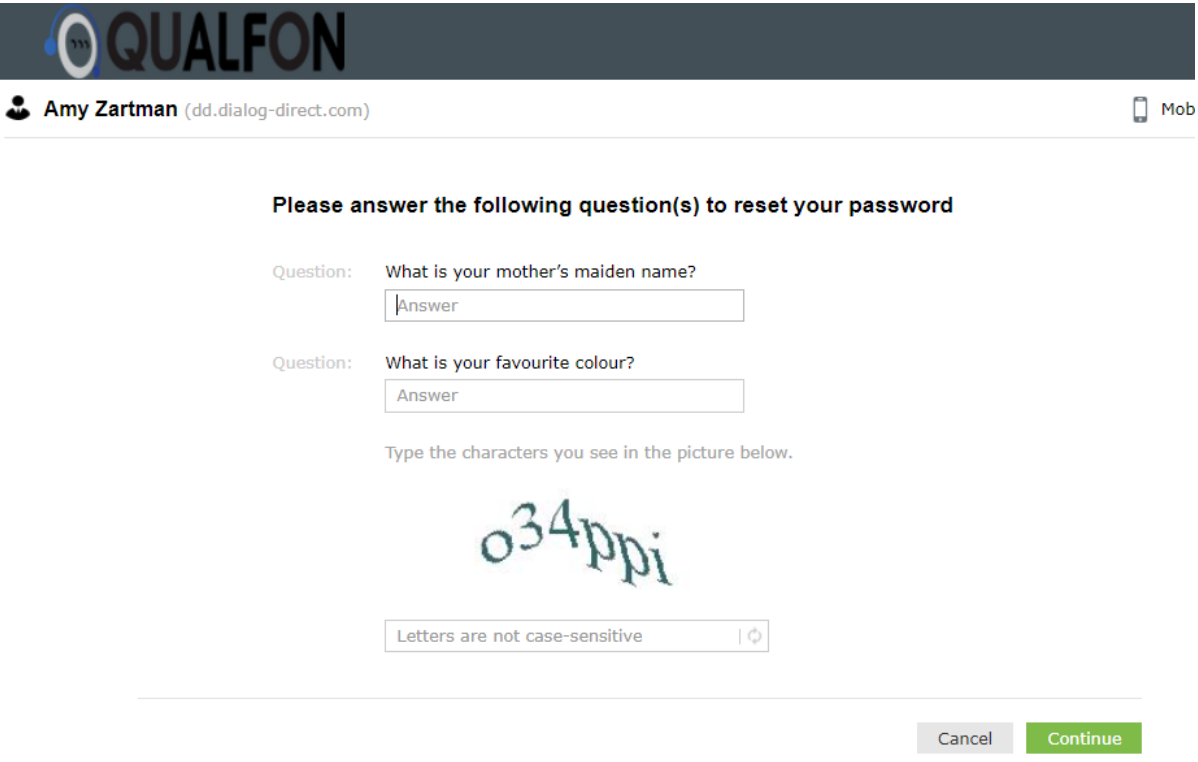

6. On the **Unlock Account** screen, enter the **characters** you see on the screen into the **box** and click on **Unlock Account**.

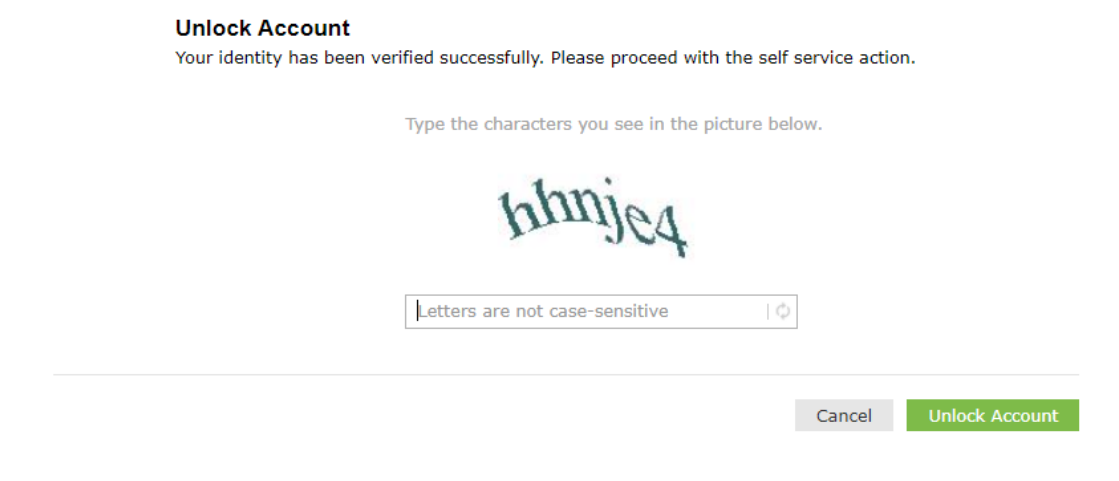

7. You'll receive a confirmation that the account has been unlocked.

### Related Articles

## Revision History

Date Created: 12/09/2020 8:57 am EST Last Modified: 12/09/2020 8:57 am EST